## **PANDUAN AKSES EBOOK UDL ISLAMIC**

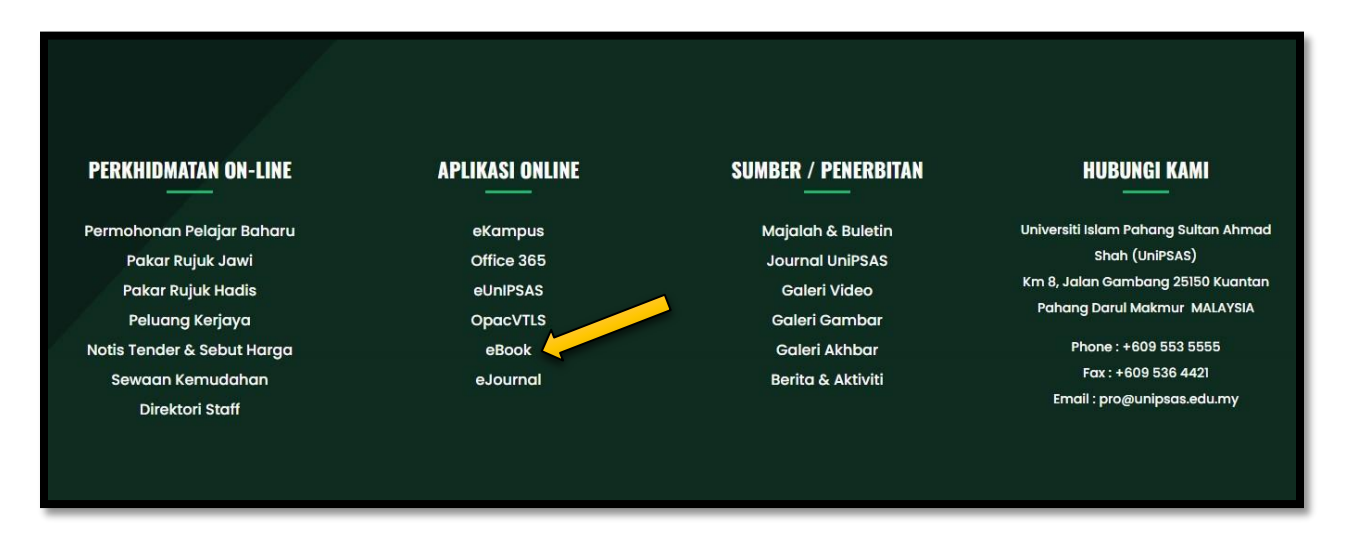

**1. PERGI KEPADA WEBSITE UNIPSAS [WWW.UNIPSAS.EDU.MY](http://www.unipsas.edu.my/) DAN CARI APLIKASI ONLINE EBOOK. KLIK EBOOK.**

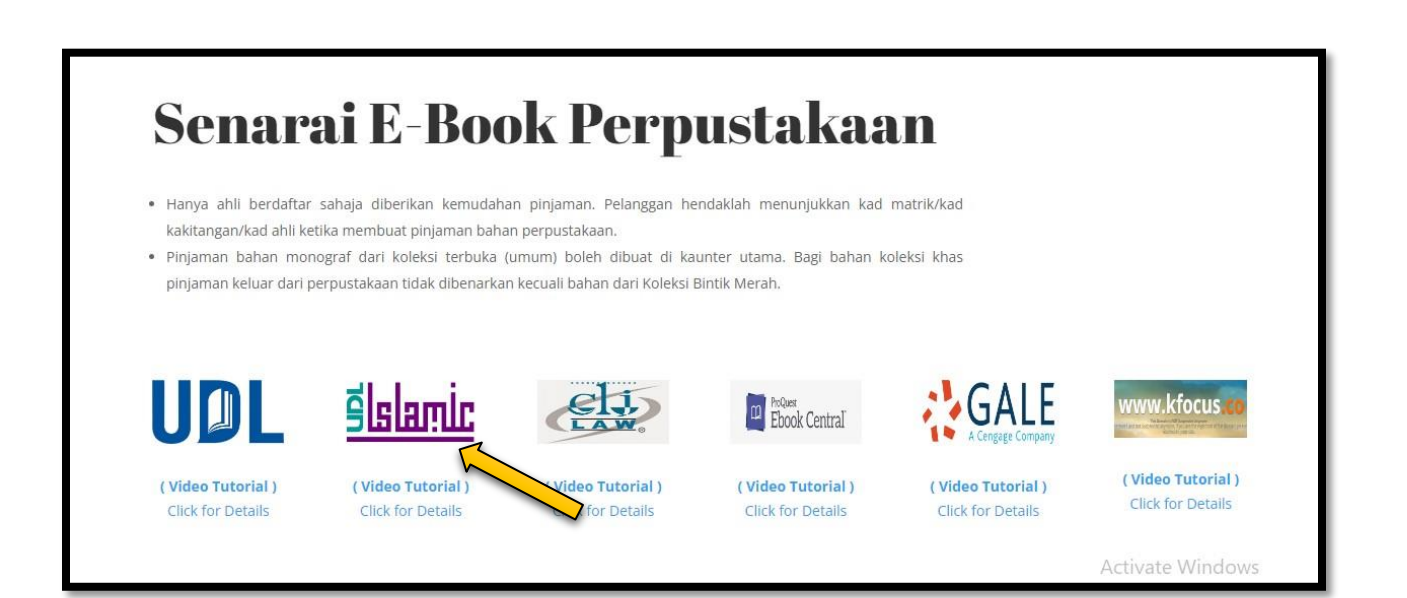

**2. BERIKUT ADALAH SENARAI EBOOK PERPUSTAKAAN. KLIK PADA UDL ISLAMIC.**

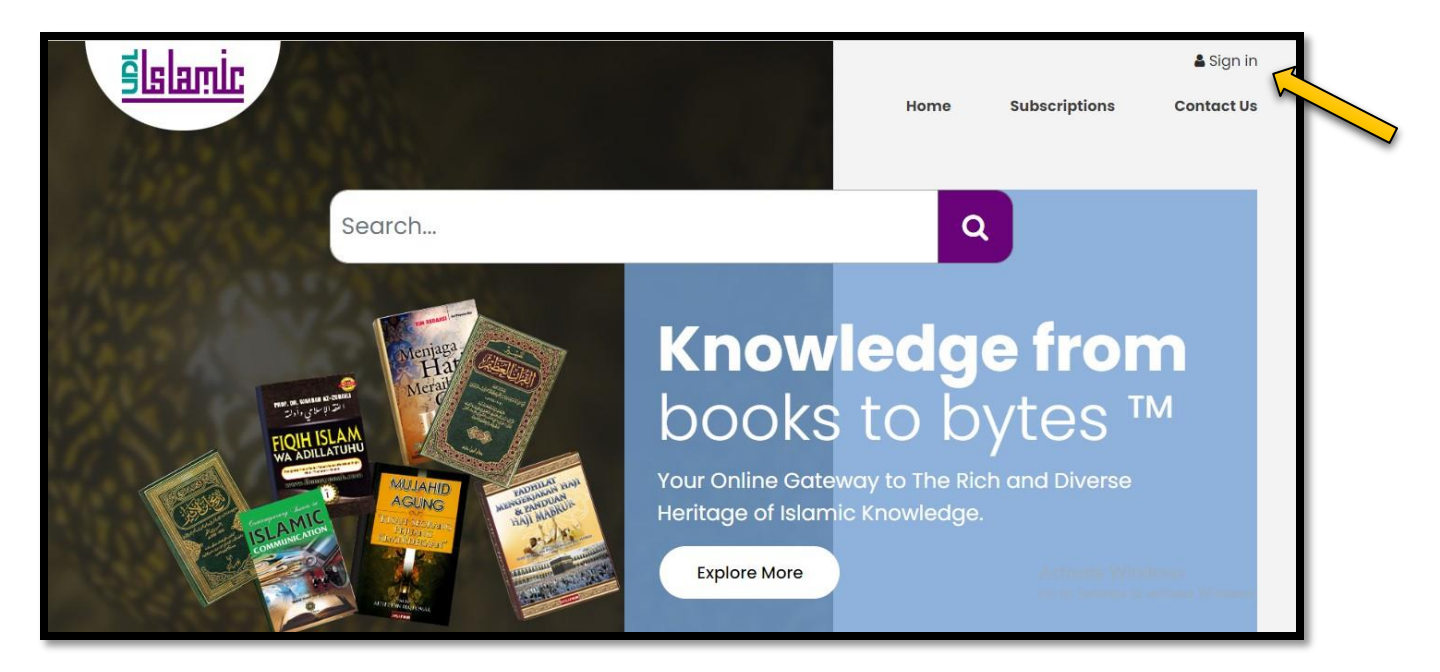

**3. KLIK SIGN IN.**

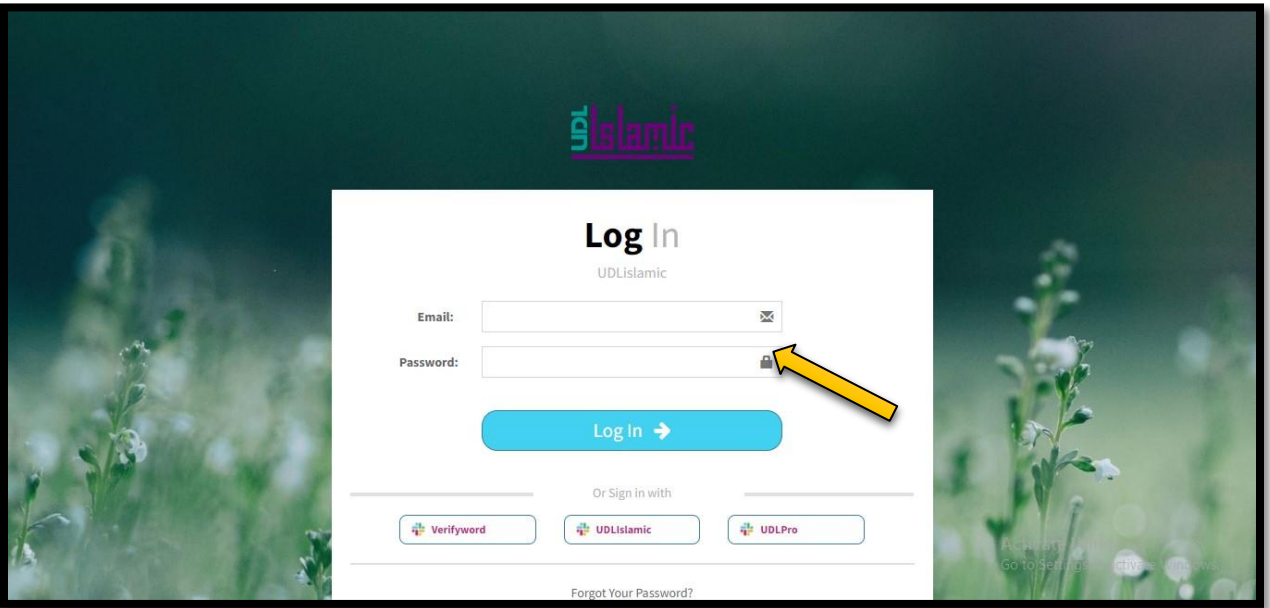

**4. MASUKKAN EMEL & KATA LALUAN & KLIK LOG IN. \*SILA DAPATKAN EMEL & KATA LALUAN DENGAN KAKITANGAN PERPUSTAKAAN, PN. ATHIRAH (0133347901).**

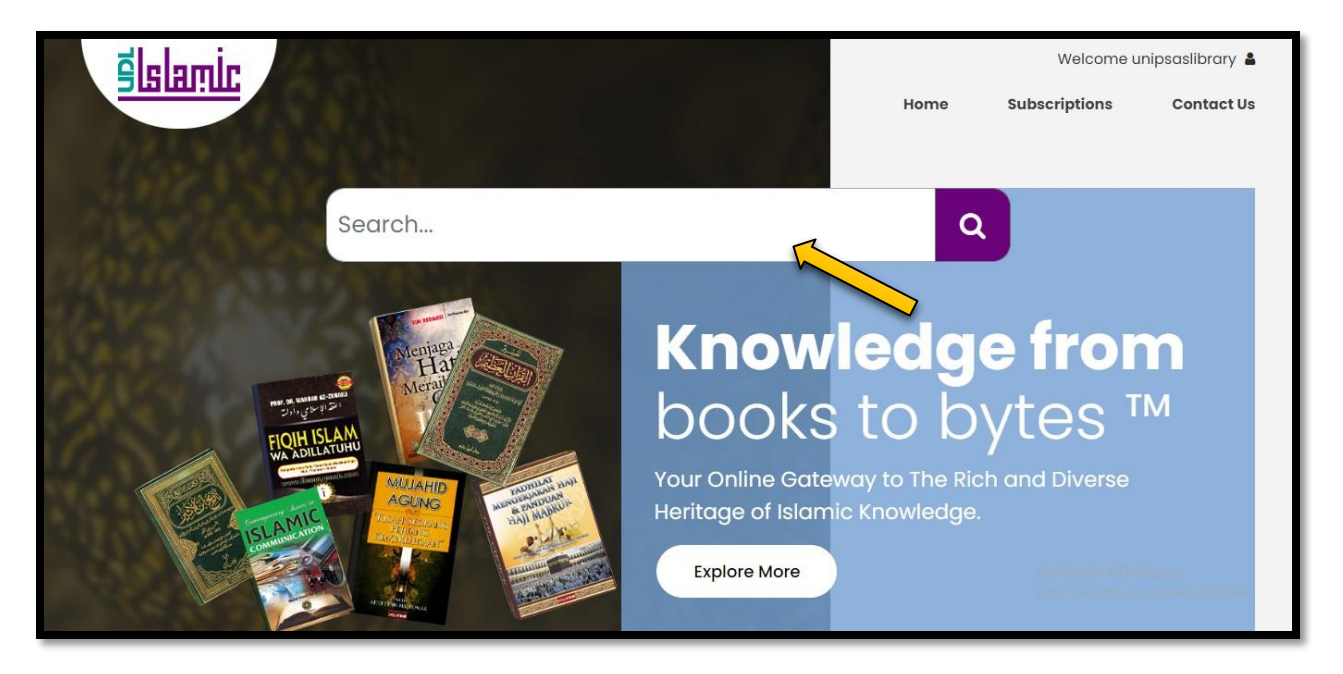

- **5. BOLEH MEMBUAT CARIAN PADA RUANGAN SEARCH.**
- **6. UDL ISLAMIC BOLEH DI AKSES DARI DALAM DAN LUAR KAMPUS.**

**#SEBARANG PERTANYAAN BOLEH HUBUNGI PN. ATHIRAH (013-3347901)**

**#BOLEH LIKE & FOLLOW (INSTAGRAM, FACEBOOK & TIKTOK) @PERPUSTAKAANUNIPSAS UNTUK INFO BERKAITAN PERPUSTAKAAN**